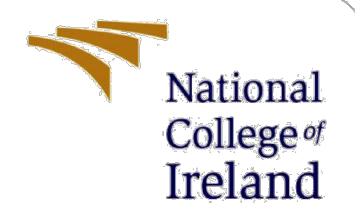

# Configuration Manual

MSc Research Project Cyber Security

Pratik Prakash Raut Student ID: 20185847

School of Computing National College of Ireland

Supervisor: Prof. Niall Heffernan

#### **National College of Ireland**

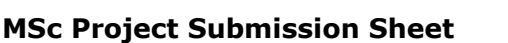

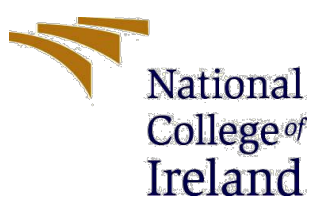

#### **School of Computing**

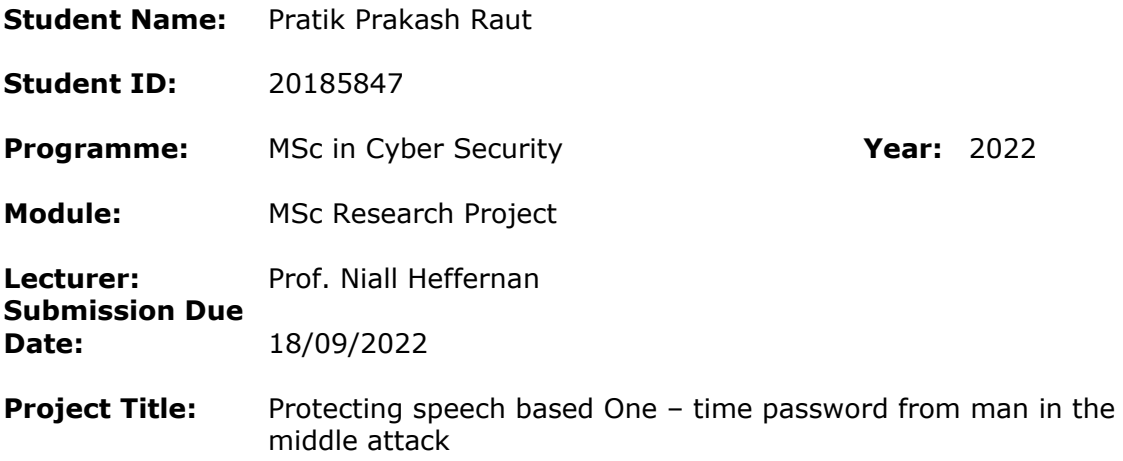

#### **Word Count:** 469 **Page Count:** 8

I hereby certify that the information contained in this (my submission) is information pertaining to research I conducted for this project. All information other than my own contribution will be fully referenced and listed in the relevant bibliography section at the rear of the project.

ALL internet material must be referenced in the bibliography section. Students are required to use the Referencing Standard specified in the report template. To use other author's written or electronic work is illegal (plagiarism) and may result in disciplinary action.

**Signature:** Pratik Prakash Raut

**Date:** 18/09/2022

#### **PLEASE READ THE FOLLOWING INSTRUCTIONS AND CHECKLIST**

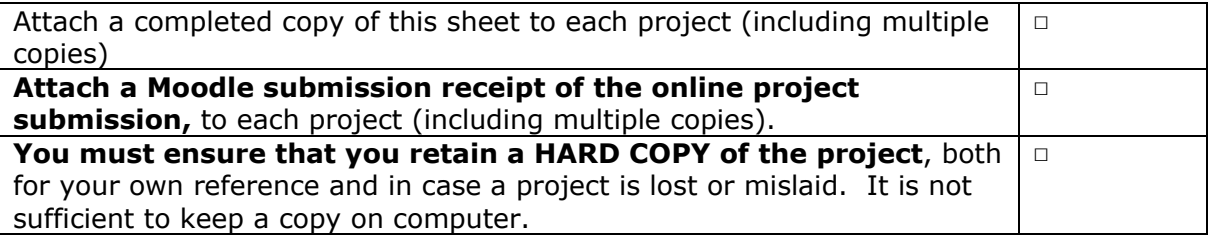

Assignments that are submitted to the Programme Coordinator Office must be placed into the assignment box located outside the office.

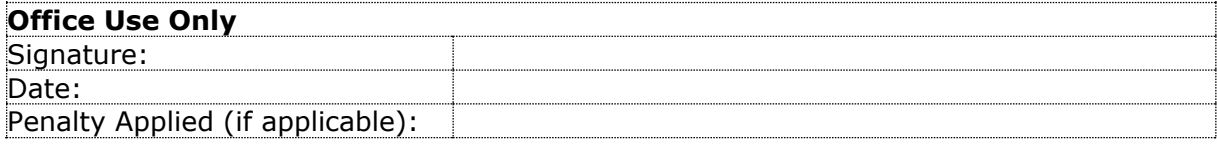

## Configuration Manual

Pratik Prakash Raut Student ID: 20185847

## **1. Introduction**

This document is intended to guide the user to install all the required dependencies and run the application successfully. The primary language used is Python and the database used is SQLITE3.

## **2. System Requirements**

#### **2.1 Host machine:**

Base machine: OS Windows 10 Machine System type: 64-bit operating system Memory: 40 GB 2400 MHz DDR4 GPU: Nvidia 1050 gpu, 16 GB Storage: SSD: 100 GB of free space

#### **2.2 User machine:**

Base Machine: Mac / Windows System type: 32/64-bit operating system Processor: Two processor cores Memory: 2/4 GB System Type: 32/64 bit Virtual Disk: Minimum 7.2 GB of free space

## **3. Libraries Used**

**3.1.1** Downloading Link :

[https://www.python.org/downloads/\(](https://www.python.org/downloads/)*Download Python*, no date)

The page that you see below will load in your browser at this time.

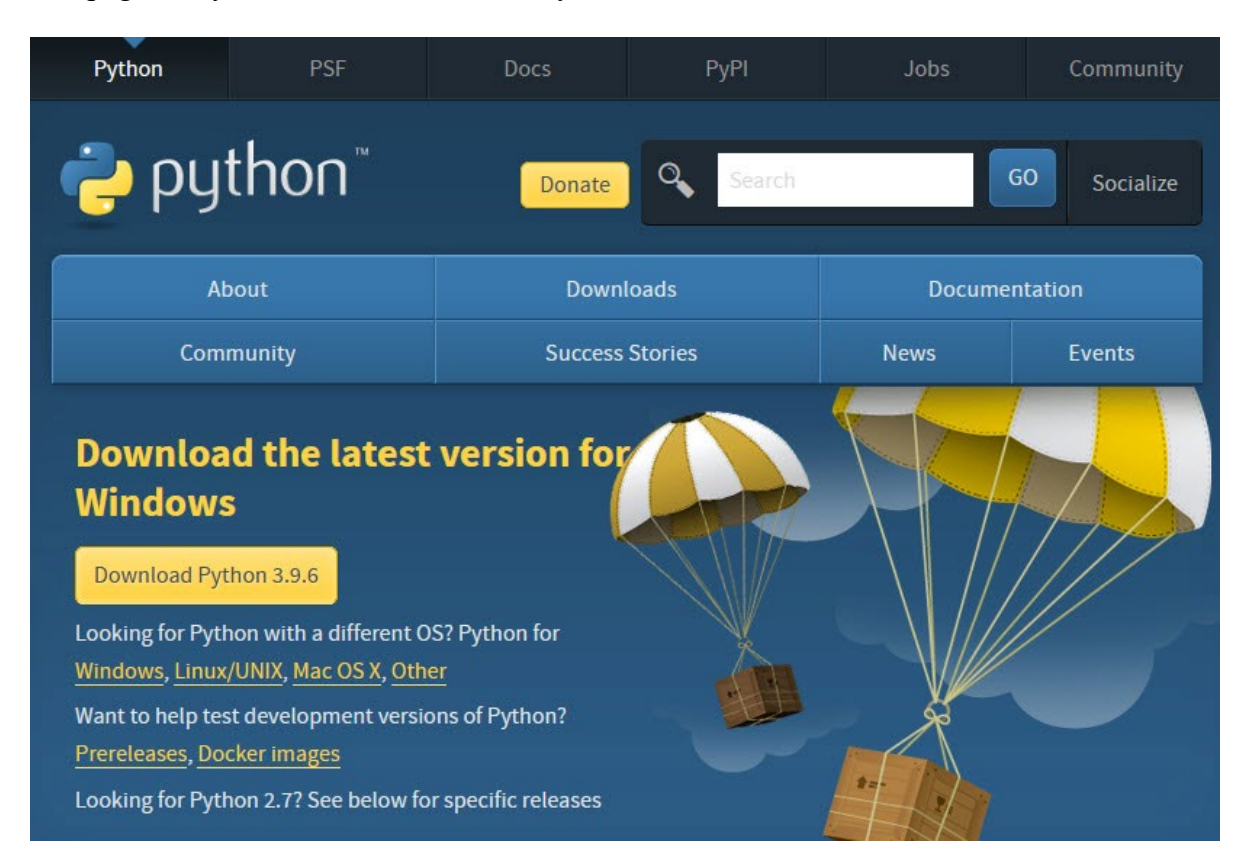

To download Python 3.9.6, by clicking on the button. When the pop-up window appears

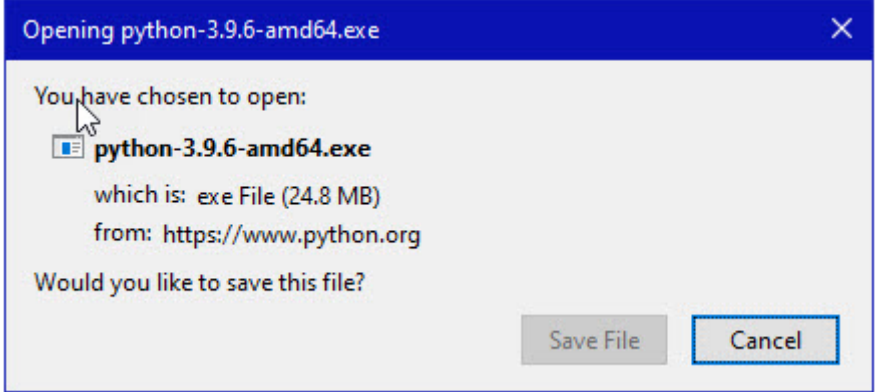

Click on the **Save File** button.

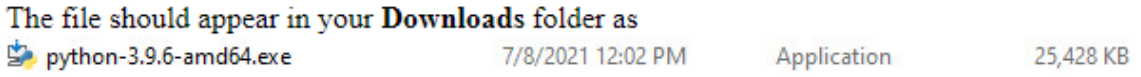

## **4. Installing the setup file of Python**

Double-click on the setup file which was downloaded

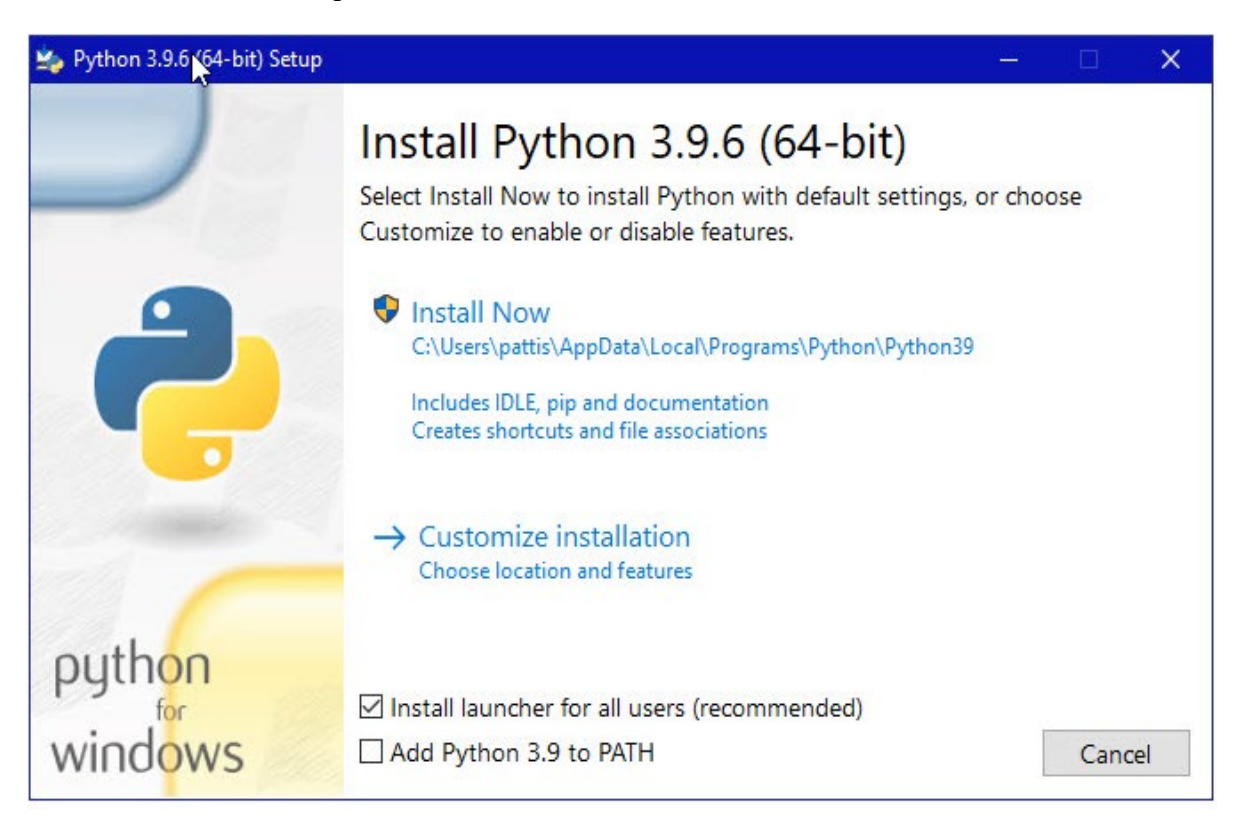

- 1. Check both the unchecked boxes
- 2. Click on install now option
- 3. Do you want to allow this app to make changes to your device. Click the Yes button. A new Python 3.9.6 (64-bit) Setup pop-up window will appear with a Setup Progress message and a progress bar.

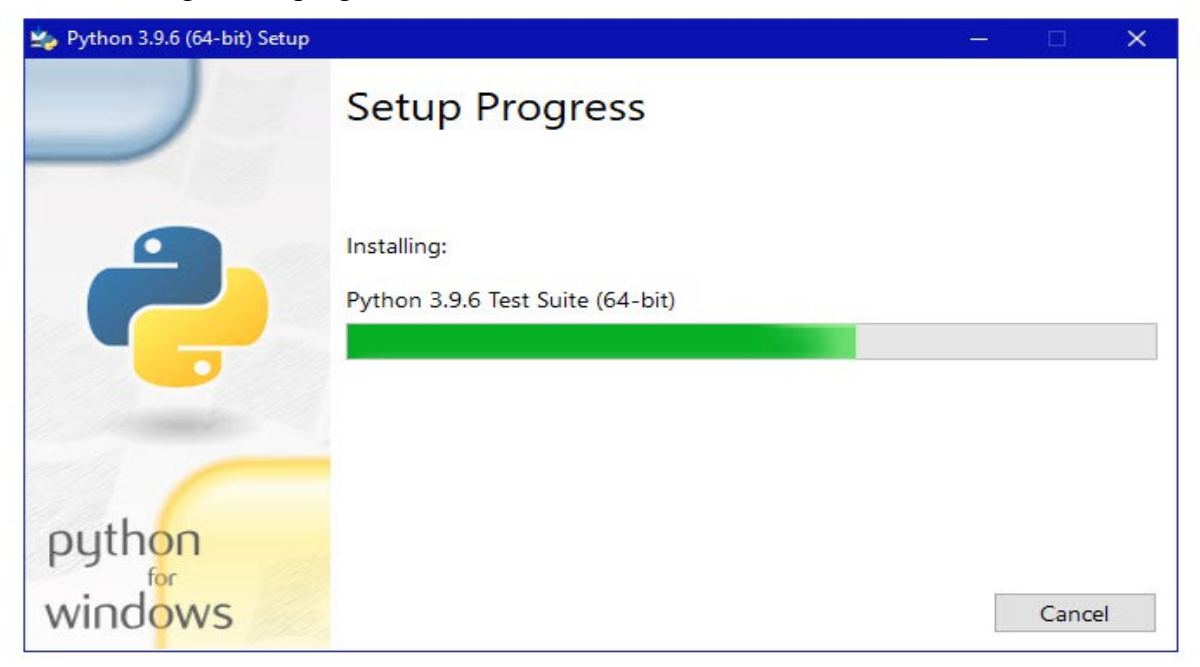

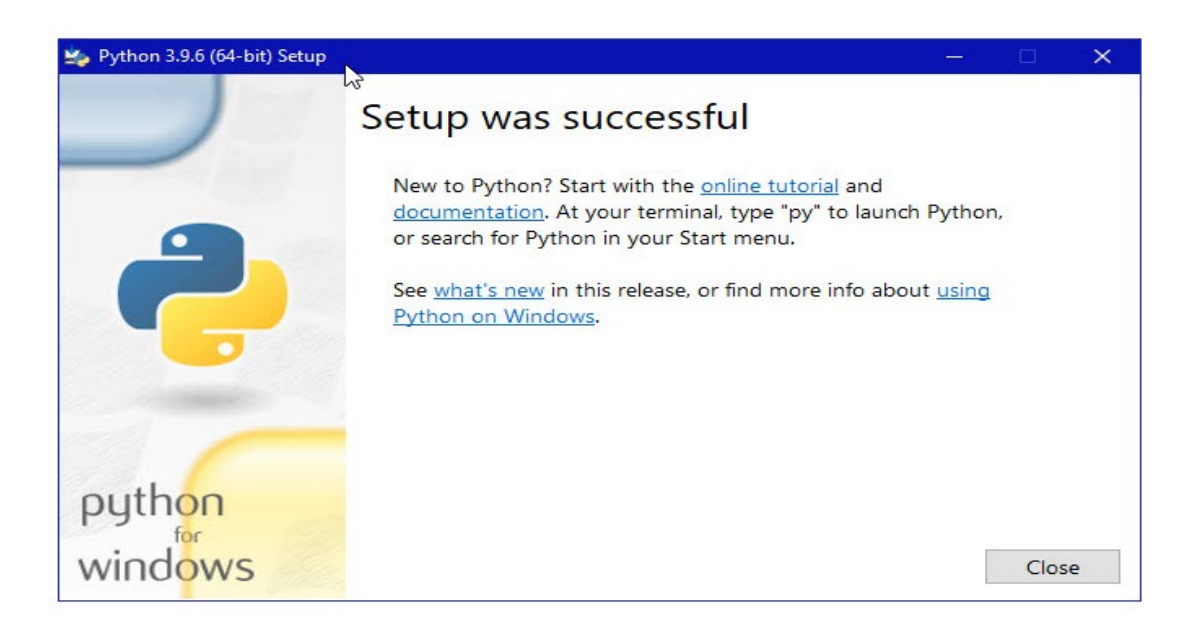

Python should now be installed.

## **5. Install Flask**

Open command prompt by windows  $+ R$ 

And then type "cmd"

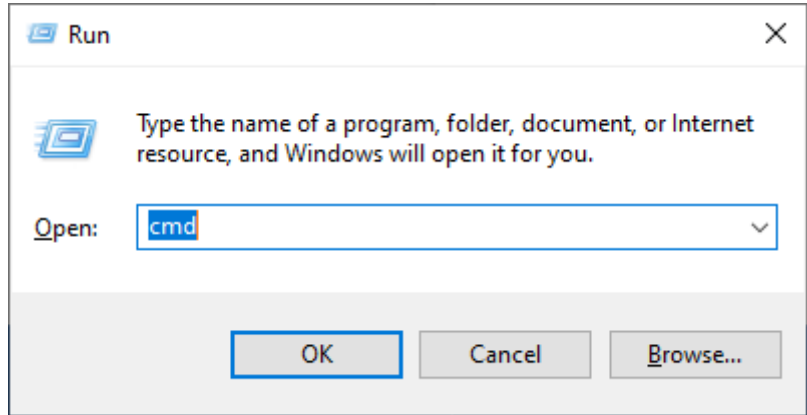

And Hit ok

Then, Type -**pip install flask**

| <b>FF: Administrator: Command Promot</b><br>– <b>0 x</b>                              |
|---------------------------------------------------------------------------------------|
| C:\WINDOWS\system32>pip install flask                                                 |
| Collecting flask                                                                      |
| Using cached Flask-1.1.2-py2.py3-none-any.whl (94 kB)                                 |
| Requirement already satisfied: click>=5.1 in c:\program files (x86)\python38-32\lib\s |
| ite-packages (from flask) (7.1.1)                                                     |
| Requirement already satisfied: itsdangerous>=0.24 in c:\program files (x86)\python38- |
| 32\lib\site-packages (from flask) (1.1.0)                                             |
| Requirement already satisfied: Jinja2>=2.10.1 in c:\program files (x86)\python38-32\l |
| ib\site-packages (from flask) (2.11.2)                                                |
| Requirement already satisfied: Werkzeug>=0.15 in c:\program files (x86)\python38-32\l |
| ib\site-packages (from flask) (1.0.1)                                                 |
| Requirement already satisfied: MarkupSafe>=0.23 in c:\program files (x86)\python38-32 |
| \lib\site-packages (from Jinja2>=2.10.1->flask) (1.1.1)                               |
| Installing collected packages: flask                                                  |
| Successfully installed flask-1.1.2                                                    |

Flask is also now installed.

After this, the following packages needs to be installed using pip:

- pip install Flask==2.0.1
- pip install itsdangerous==2.0.1
- pip install werkzeug==2.0.3
- pip install --user yagmail
- pip install --upgrade pip

### **6. How to run the program**

1. After installing the required dependencies mentioned above, unzip the code directory in the preferred location on PC.

2. open command prompt on the same location and type the following command python app.py

This will get the server up and running. Do not close the terminal.

3. open the web browser and go to the following:

Url: localhost:5000

### **References**

*Download Python* (no date) *Python.org*. Available at: https://www.python.org/downloads/ (Accessed: 15 August 2022).